# Hirschmann

**TrionicSuite** Logging

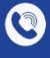

鱼

+4966316080120

www.hirschmann-koxha.de kontakt@hirschmann-koxha.de

0

Johannes-Gutwein Str.8 D-36304 Alsfeld

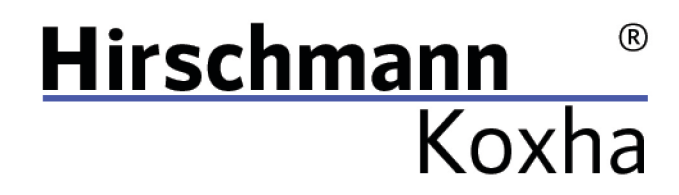

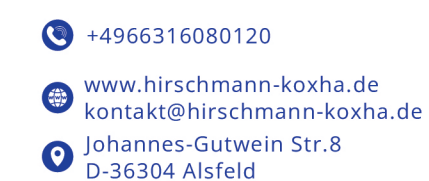

# **TRIONICSUITE**

You can obtain the corresponding TrionicSuite from the following links: <https://txsuite.org/download/> <https://hirschmann-koxha.de/en/informations/downloads/>

In the respective "extras" there are a large number of firmware files, which, however, are of no interest to us.

Download, install and start the appropriate TrionicSuite for your vehicle.

Tel.: +49 6631 6080120 Mail: kontakt@hirschmann-koxha.de BDO-Nummer: 000591731

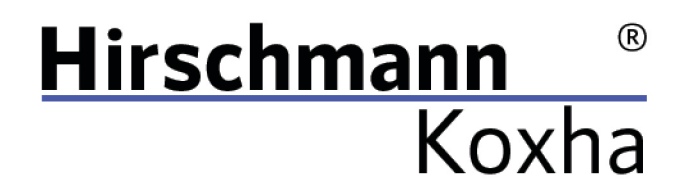

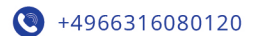

www.hirschmann-koxha.de (黄) kontakt@hirschmann-koxha.de Johannes-Gutwein Str.8  $\boldsymbol{\Omega}$ D-36304 Alsfeld

#### INTERFACE CONFIGURATION

In order to be able to operate Live Logging on your vehicle, you not only have to set up and configure your interface properly at the driver level, but also set it up in the TrionicSuite.

#### T7Suite

"File -> Settings -> Realtime settings"

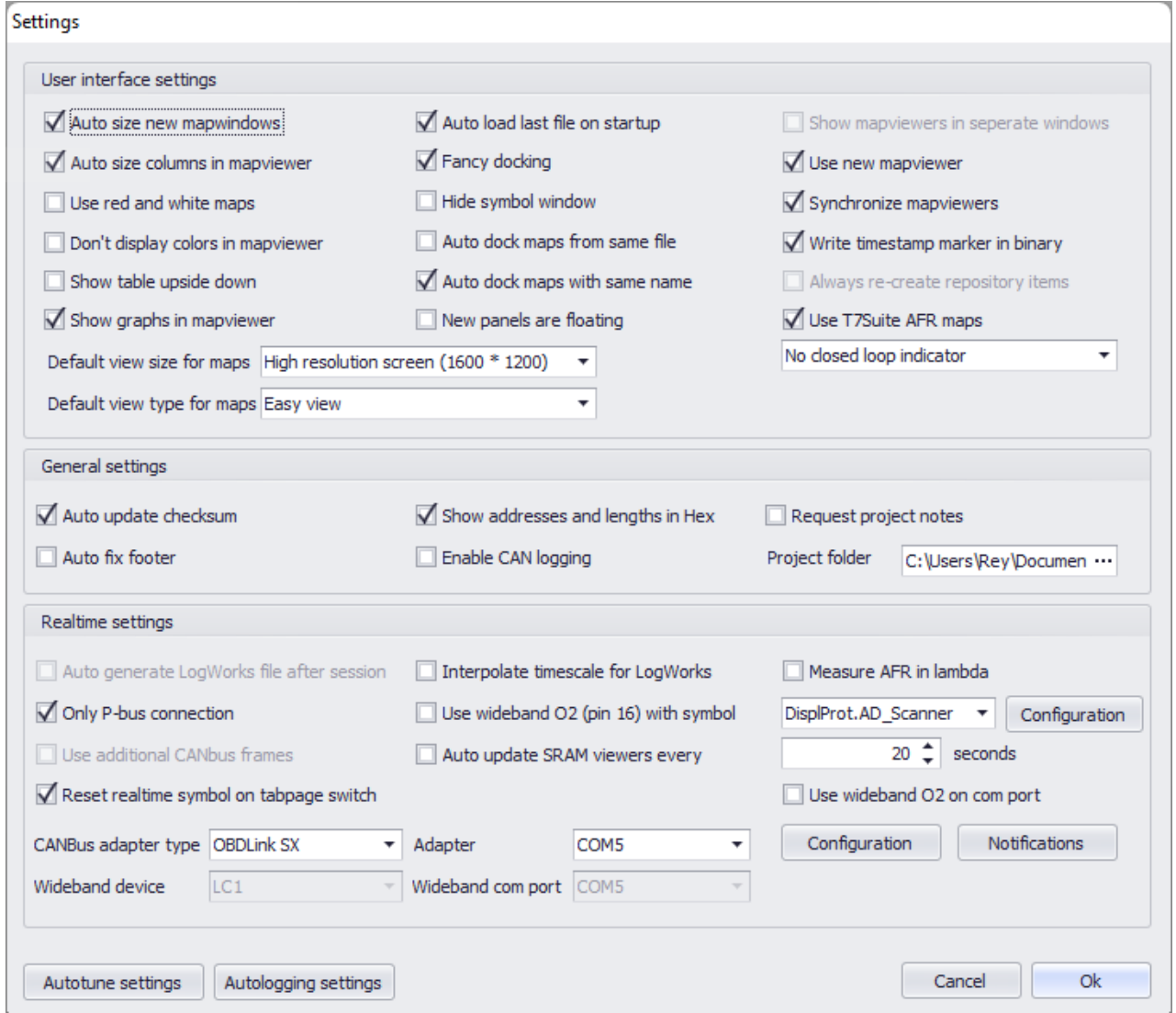

Tel.: +49 6631 6080120 Mail: kontakt@hirschmann-koxha.de BDO-Nummer: 000591731

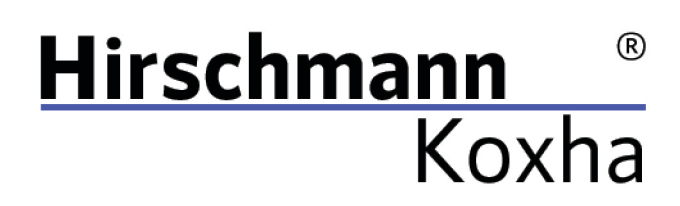

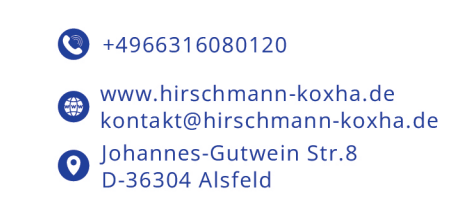

#### **T8SuitePro**

"File -> Settings -> Realtime settings"

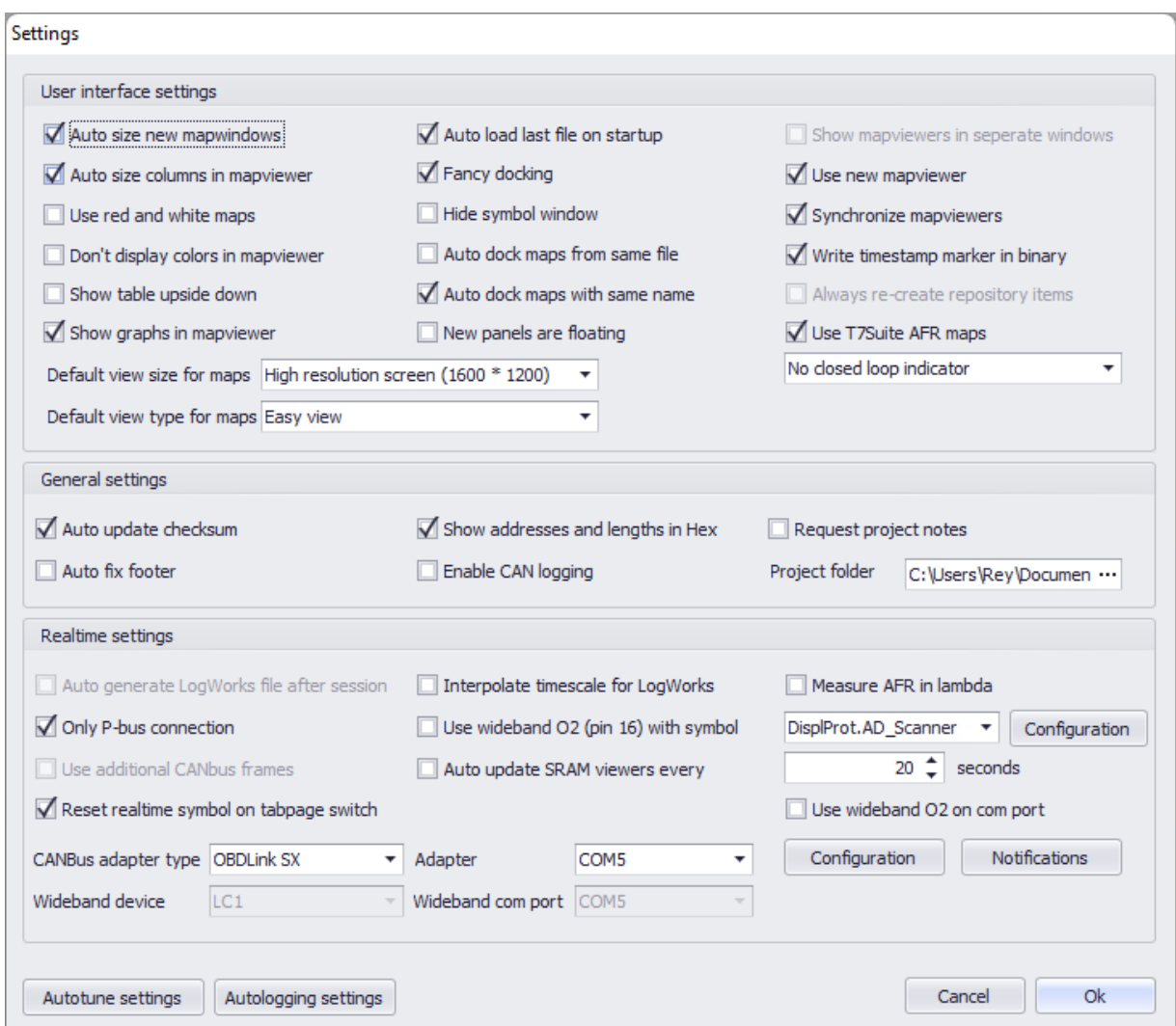

Confirm the settings with "Ok".

Tel.: +49 6631 6080120 Mail: kontakt@hirschmann-koxha.de BDO-Nummer: 000591731

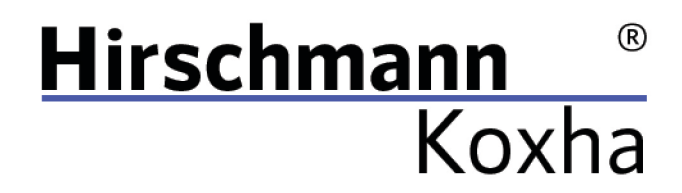

 $+4966316080120$ www.hirschmann-koxha.de kontakt@hirschmann-koxha.de Johannes-Gutwein Str.8  $\boldsymbol{\Theta}$ D-36304 Alsfeld

### REALTIME

Before you can now connect to your ECU, you must first open the file in TrionicSuite that is actually on the ECU.

This is done via: "File -> Open file"

Now start the engine of your vehicle and plug the interface into the OBD socket.

Switch to the "Realtime" tab and select "Connect ECU". The interface should now connect to the control unit of your vehicle.

Click on "Toggle realtime panel [SHIFT + F1]". The values should now change steadily. If this is the case, you do not have to do anything else and you can start your test drive. All data is recorded here.

Tel.: +49 6631 6080120 Mail: kontakt@hirschmann-koxha.de BDO-Nummer: 000591731

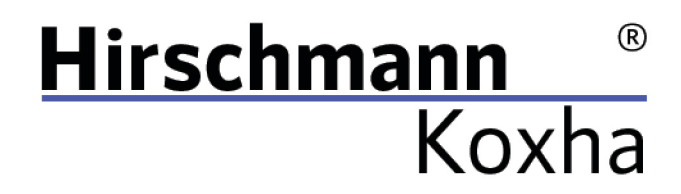

 $+4966316080120$ www.hirschmann-koxha.de kontakt@hirschmann-koxha.de Johannes-Gutwein Str.8  $\boldsymbol{\Omega}$ D-36304 Alsfeld

# STATIC LOGGING

The above method is particularly useful when actual problems arise that have no obvious cause.

More often, however, it will be the case that we will rather ask you about the socalled "knock" and "misfire counter".

Basically, the process is identical to the above. However, it is sufficient to switch on the ignition to carry out the readout.

#### T7Suite

View knock count map View false knock count map View real knock count map View misfire map

## T8SuitePro

View knock count map View misfire tab

Please take pictures of the maps, e.g. using the "Snipping Tool", which is installed by default on your computer, and send them to us.

Tel.: +49 6631 6080120 Mail: kontakt@hirschmann-koxha.de BDO-Nummer: 000591731

# **Hirschmann** (R) Koxha

 $+4966316080120$ 

www.hirschmann-koxha.de kontakt@hirschmann-koxha.de Johannes-Gutwein Str.8  $\boldsymbol{\Theta}$ D-36304 Alsfeld

# KNOCK CAUSES

If a large number of knocks occur after a short journey, please install the original software on your vehicle again immediately!

Otherwise, you run the risk of particularly severe damage. Reasons for knocking can be:

- − Mixture too lean (fuel pump delivery rate too low, injectors clogged / contaminated; air leakage)
- − Temperatures that are too high (larger intercoolers can help)
- − Poor fuel quality (octane number and the associated knock resistance)
- − Defects in the ignition system (e.g. too old spark plugs)
- − Changed timing (e.g. due to stretched chain)
- − Defective crankshaft position sensor

Tel.: +49 6631 6080120 Mail: kontakt@hirschmann-koxha.de BDO-Nummer: 000591731